السلام عليكم و رحمة الله و بركاته

## **AutoCad 2004**

## **أولاً نلقى نظرة عامة على واجهة البرنامج:**

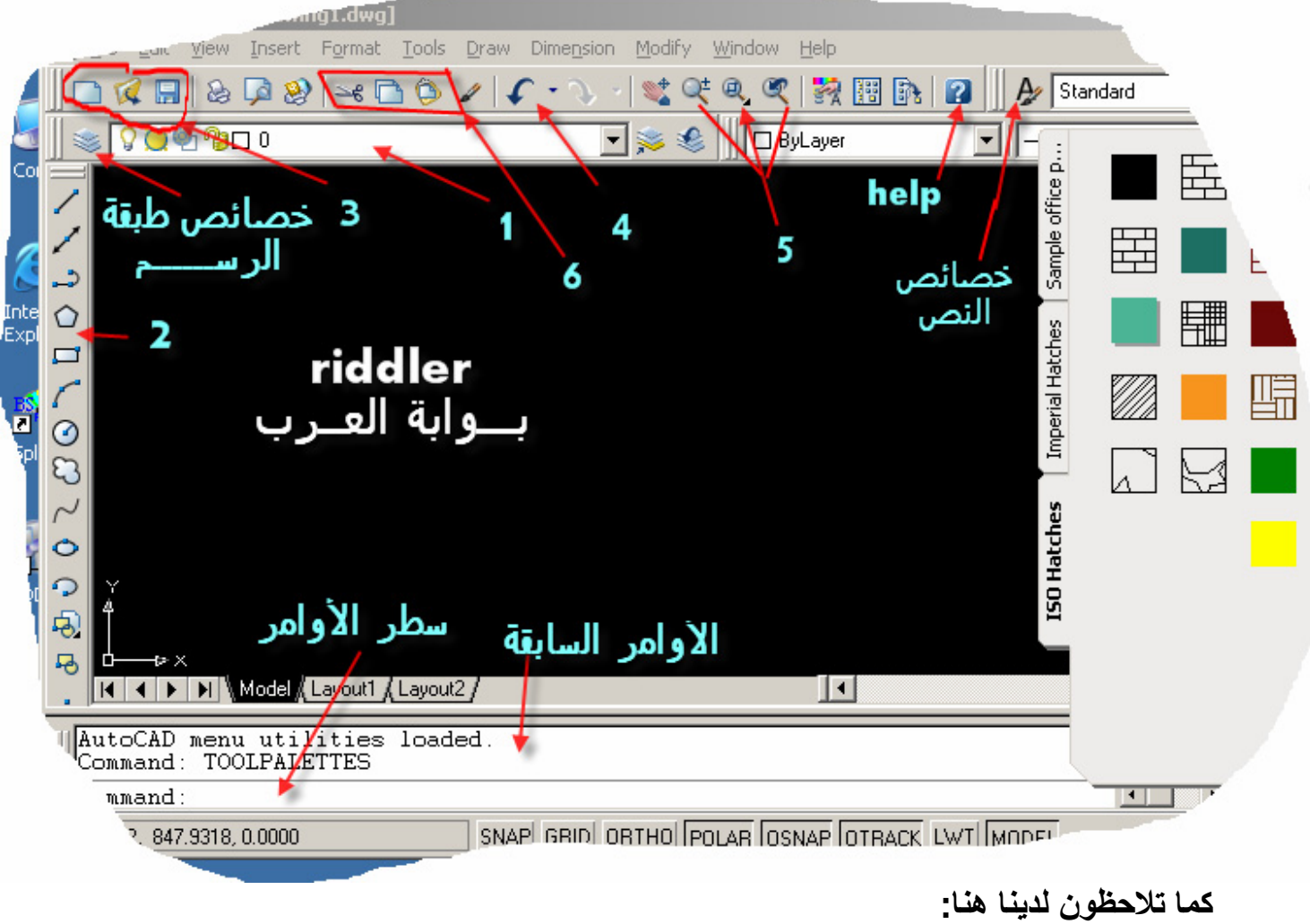

**-١ و هى طبقة الرسم المستخدمة بخصائصها العامة (0) : هو اسم الطبقة (المربع): لون الخط المستخدم (القفل): مفتوح أى أنها قابلة للتعديل والعكس لو مغلق (المصباح):مضئ بلون أصفر أى أن الخطوط المرسومة بهذه الطبقة ظاهرة ، و**

**لإخفائها نجعله بلون أزرق**

 ========================================================== -٢ **اختصارات للرسم و هى بالترتيب: \* خط له طول معين بتحديد بدايته أو نهايته بالفأرة أو بسطر الأوامر(سيشرح لاحقاً**) **\* خط بطول الصفحة بتحديد نقطتين عليه بالفأرة أو بسطر الأوامر(سيشرح لاحقاً) \* عدة خطوط بداية أحدها هى نهاية الأول \* مضلع منتظم بسطر الأوامر(سيشرح لاحقاً) \* مستطيل \* قوس بتحديد بدايته و نهايته بالفأرة أو بسطر الأوامر(سيشرح لاحقاً) \* دائرة \* سحابة المراجعة \* خط منحنى \* قطع ناقص (بيضاوى) بتحديد بداية محوره الأصغر ثم نهايته ثم مسافة تمثل طول المحور الأخر \* قوس من قطع ناقص** ========================================================== **-٣ الورقة الزرقاء هى لادخال نموذج جاهز الصفراء لفتح رسم سابق الديسك الأزرق لحفظ الرسم** ========================================================== **-٤ آل ضغطة تلغى أخر خطوة ، و بجانبها مثلث صغير مقلوب بالضغط عليه تجد جميع الأحداث التى تمت و بالمرور عليها بالفأرة تحدد أآثر من حدث لإلغائه السهم بجانبه لعمل خطوة تم إلغاؤها بالخطأ** ========================================================== **-٥ العدسة الأولى من اليسار لعمل زووم بالمقياس الذى يناسبك (تكبير) ؛ نضغط عليها ثم نقف على الرسم**

 **و نحتفظ بالضغط على الفأرة : الحرآة لأعلى تكبير ولأسفل تصغير الوسطى لعمل زووم للرسم حيث تحدد بعدها شكل معين ليتم وضعه فى منتصف الشاشة**

 **الثالثة لالغاء اخر زووم** ========================================================== **-٦ الثلاثة من اليسار هم : قطع - نسخ - لصق نضغط قطع أو نسخ ثم نحدد آل الأشكال التى سننفذ عليها العملية ثم نضغط ليتم) RETURN**) **Enter التنفيذ**

==========================================================

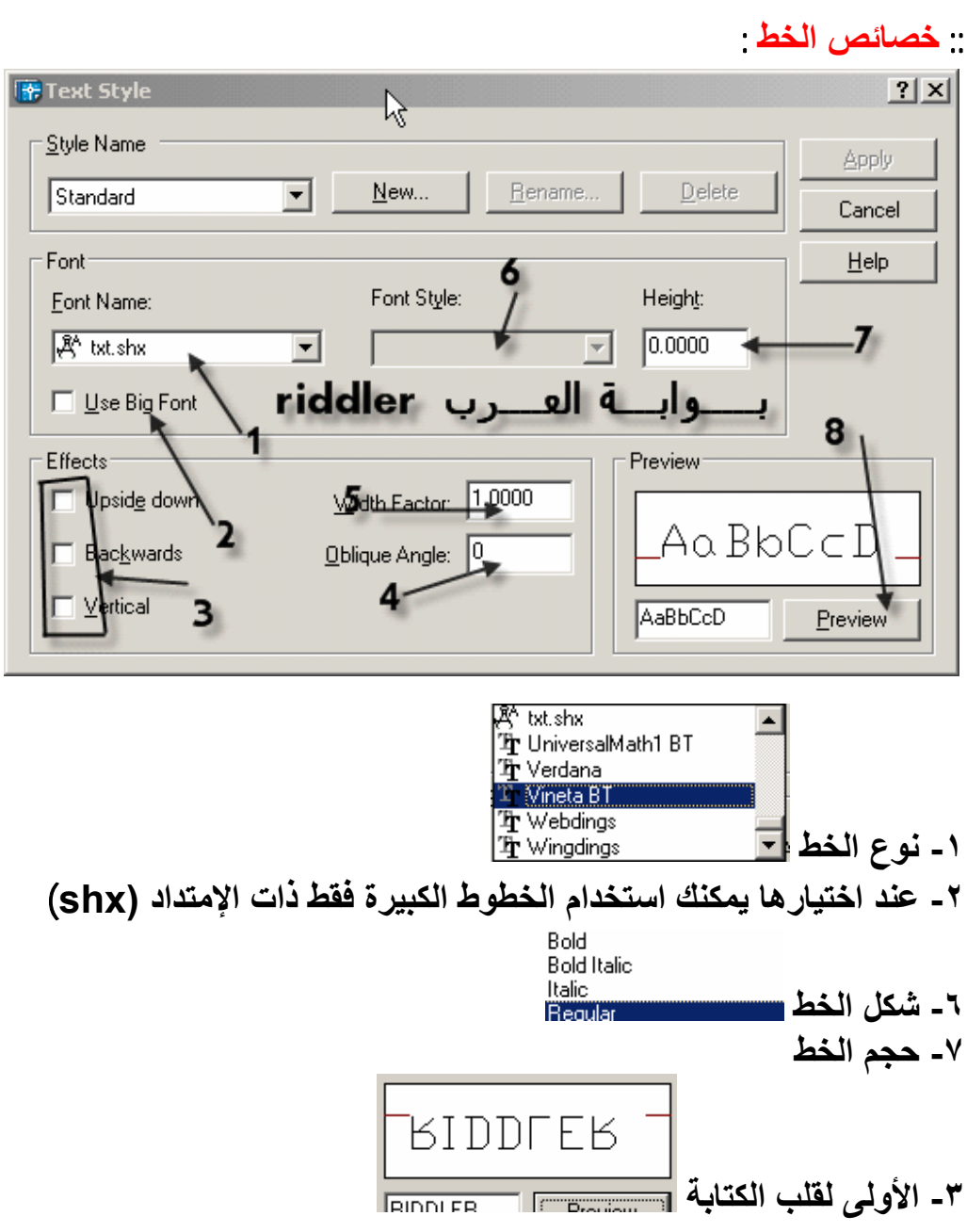

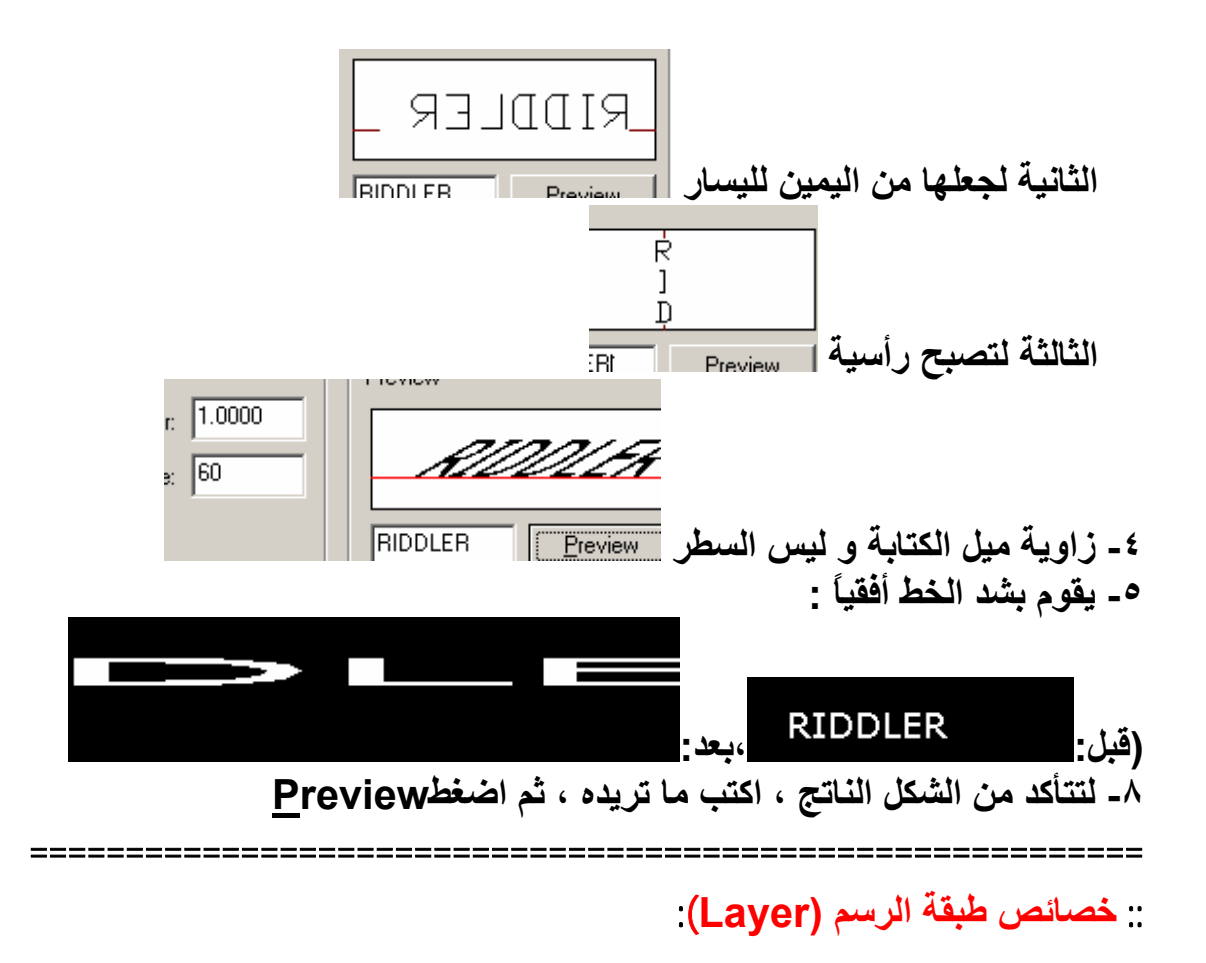

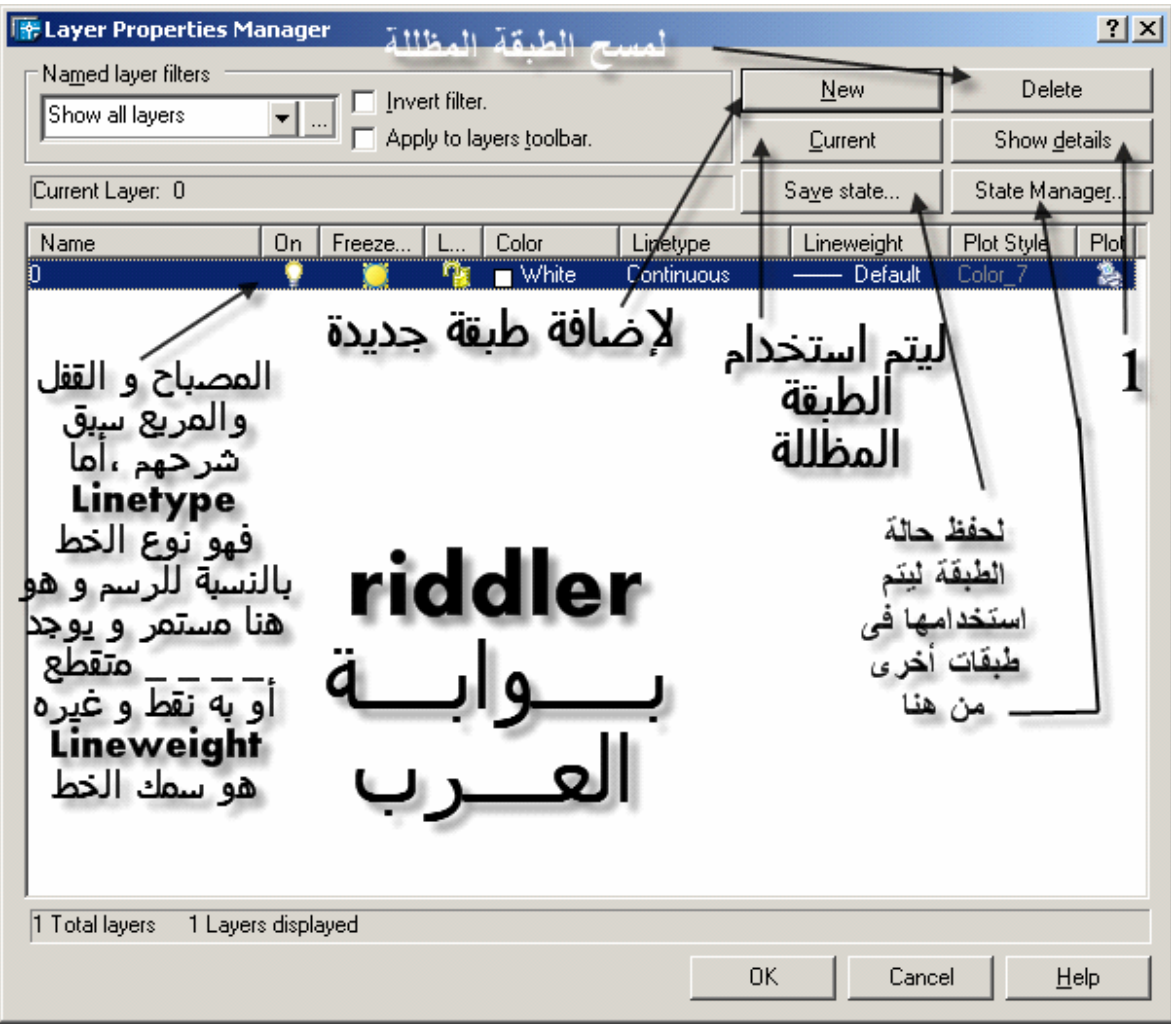

 **ولتغيير أى من خصائص الطبقة اضغط على الجزء المراد تغييره واختر ما تريد ، أما نوع الخط فعند الضغط عليه يظهر نوع واحد فقط**

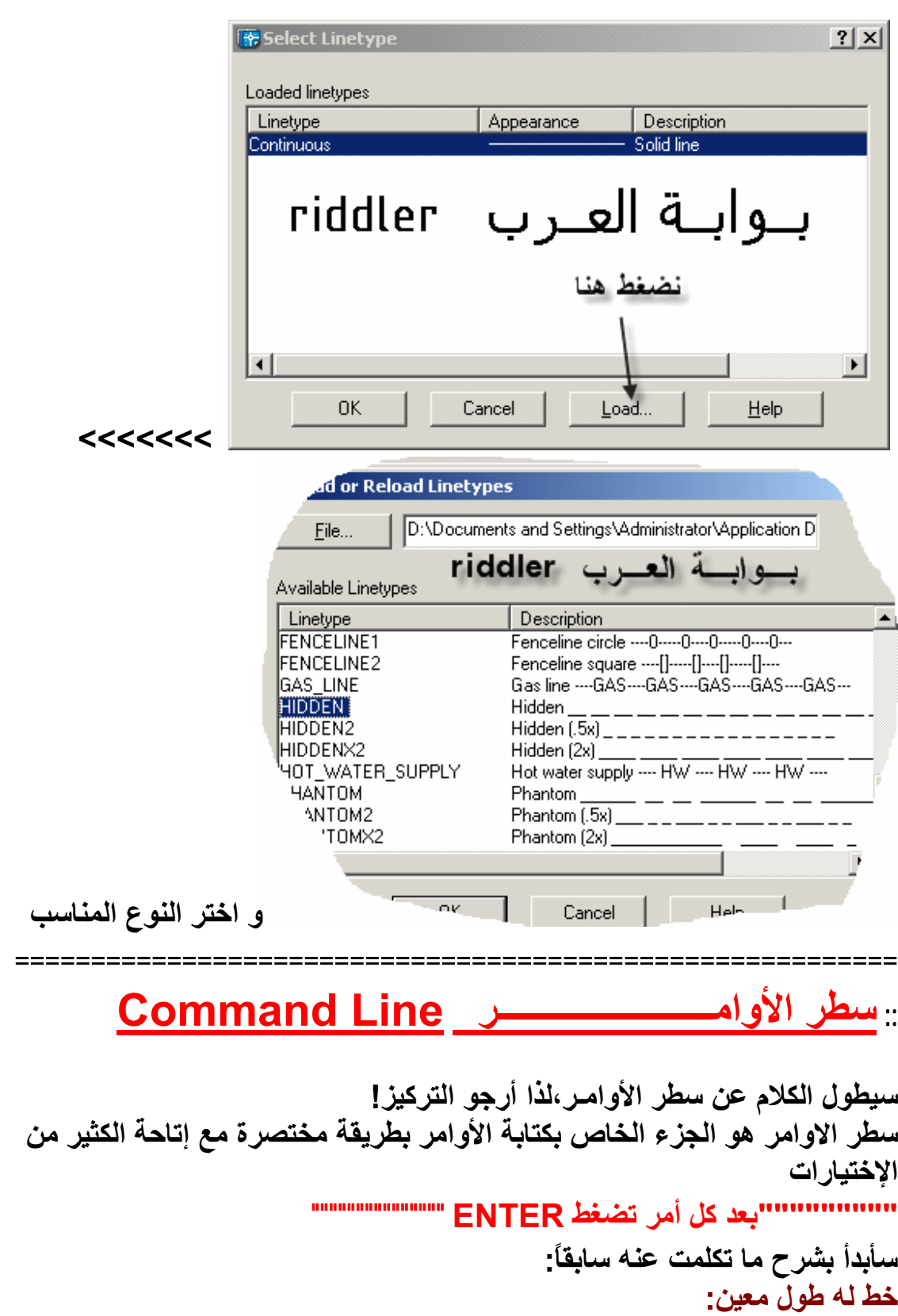

**بكتابة الحرف L يسألك عن نقطة البداية،تكتب على الصورة Y,X مثل فيسألك عن نقطة النهاية اآتبها بنفس الطريقة أو بتحريك الفأرة على الشاشة ستجد أنها تسهل عليك رسم خط أفقى أو رأسى خط بطول الصفحة: الأمر RAY يسألك عن نقطة البداية،تكتبها ثم نقطة ماراً بها عدة خطوط متصلة: الأمر PLINE يسألك عن نقطة البداية،تكتبها ثم النقطة التى تليها أو طوله مضلع منتظم: الأمر POLYGON يطلب منك عدد أضلاعه ، ثم مرآز المضلع ،ثم يسألك إن آان المعلوم نصف قطر دائرة تمس أضلاعه من الداخل فتكتب C اختصاراً لCircumscribed ثم تكتب نصف قطرها**

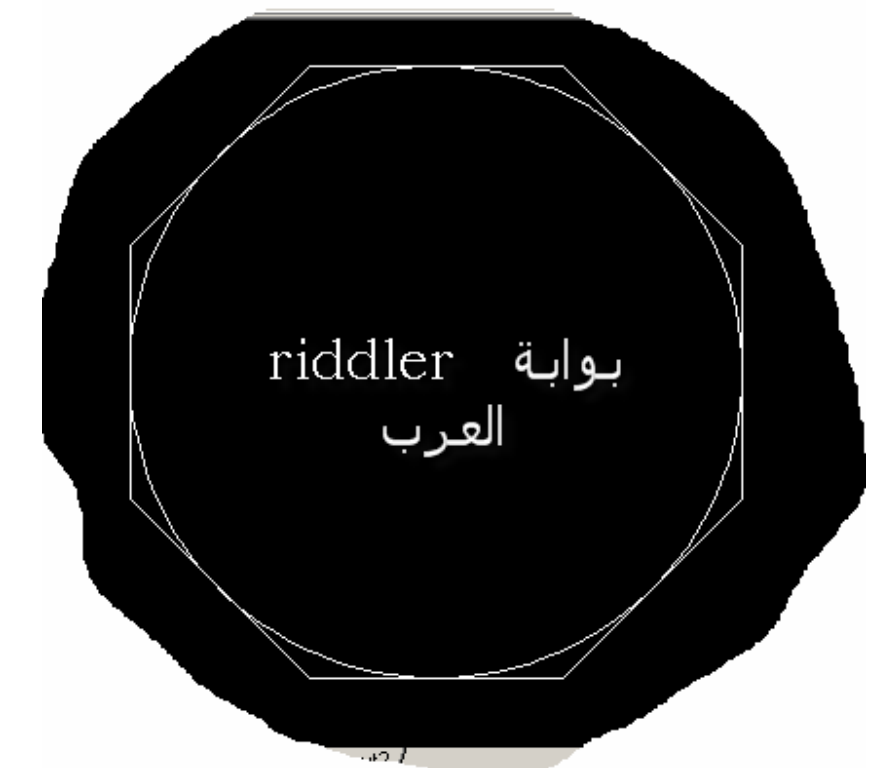

**أو تكتب I اختصاراً لInscribed أى تمس رؤســه من الخارج ثم تكتب نصف قطرها**

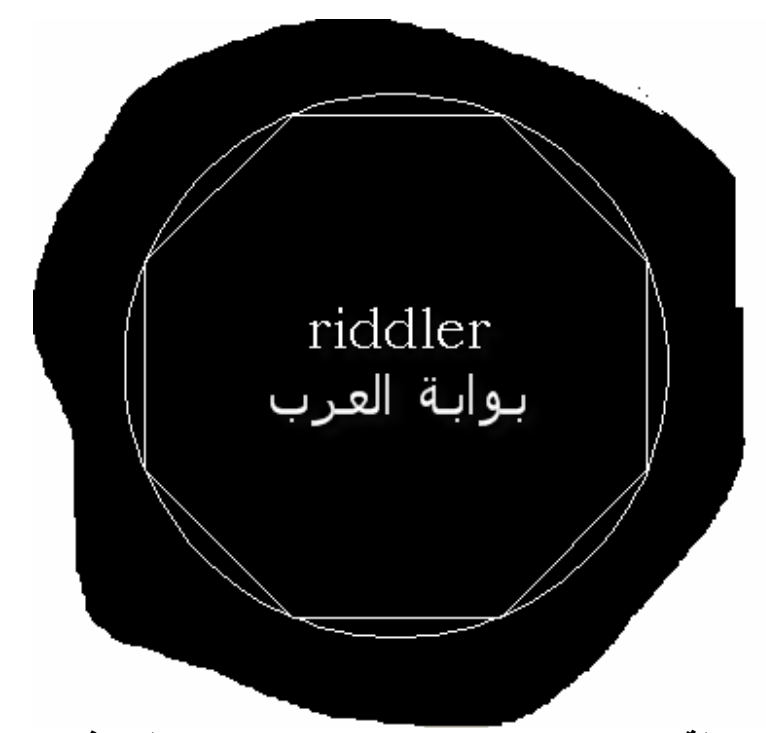

**ملحوظة:الدائرة رسمــت للتوضيح و لكنها لن تظهر فى الرسم ، آذلك إذا لم تكتب شىء فسيعتبرها تمس رؤســه من الخارج مستطيــل: الأمر RECTANG ثم رأس من رؤسه ثم طول وتره حيث اتجاه الوتر هو الاتجاه**

**الذى تقف عنده الفأرة**

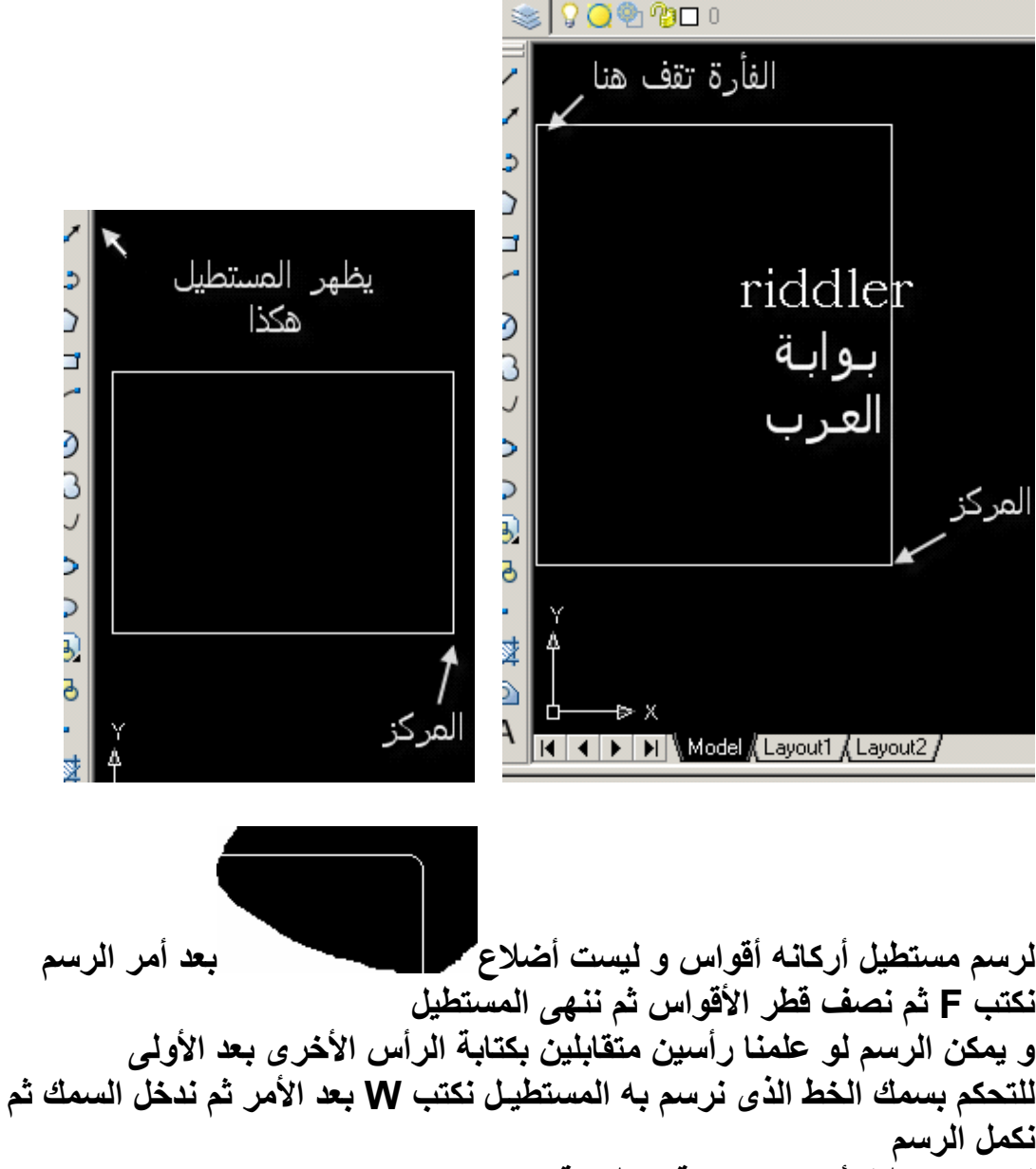

**لرسم مستطيل أرآانه الاربعة مقطوعة**

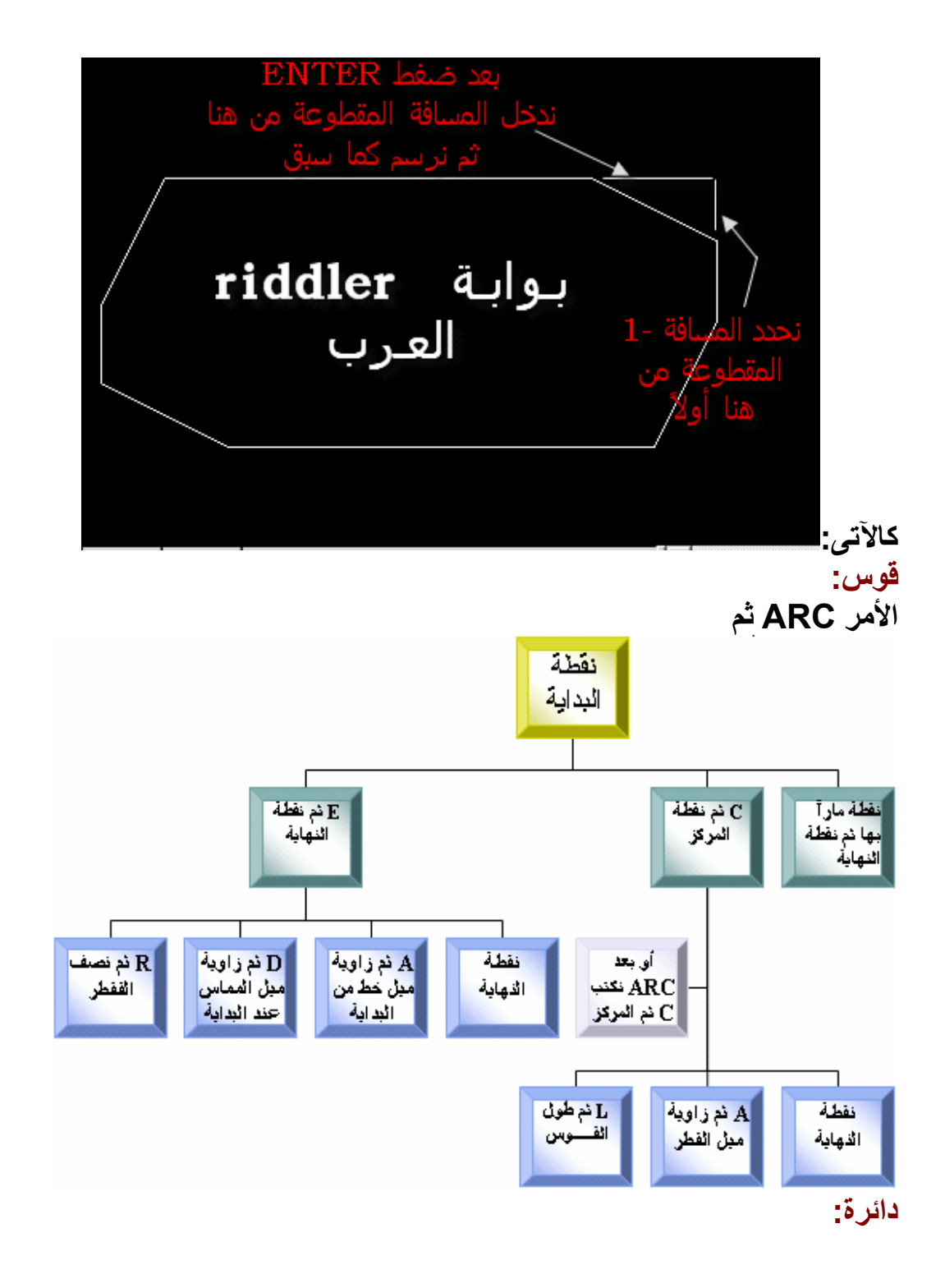

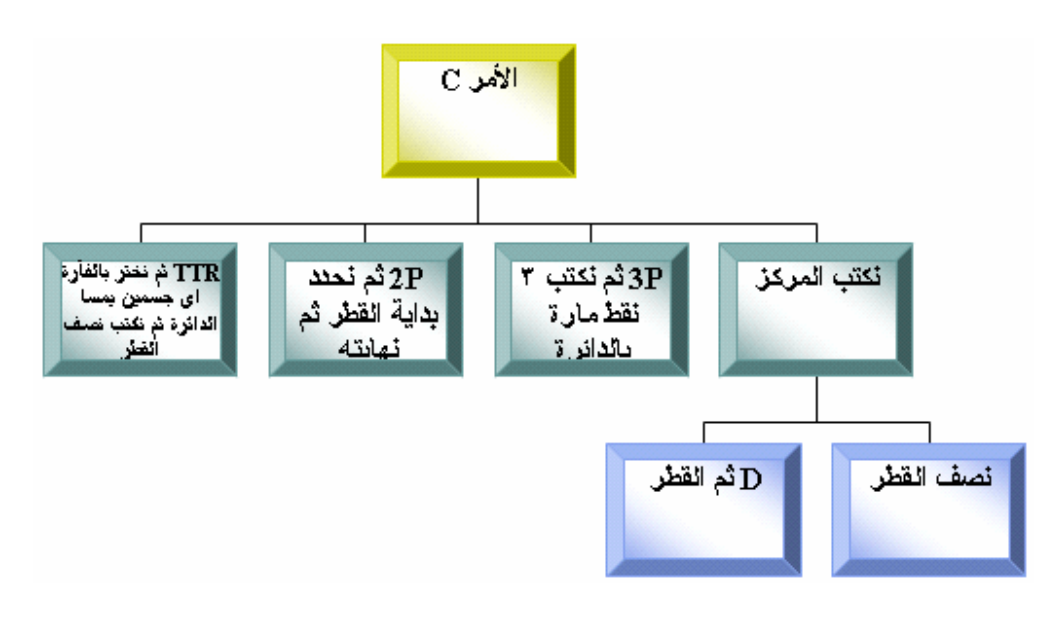

**خط منحنى:**

**الأمر SPLINE ثم حدد آل النقط المعروفة المارة بالمنحنى ثم :** -١**ENTER لتحدد بالفأرة المماس للمنحنى عند نقطة البداية ثم الممس له عند النهاية -٢أو تجعله مغلق بكتابة C ثم حدد المماس عند البداية (وهى نفسها النهاية) -٣ويمكنك تغيير التفاوت بين الأقواس المكونة للشكل بضغط F ثم ادخال المقدار المطلوب (حيث المقدار0 لايغير شىء)**

**لاحظ الفرق:** لم يعد يمر بكل یمر بکل النقاط النقاط ولابد من مروره بالبداية و النهاية **قطع ناقص:**

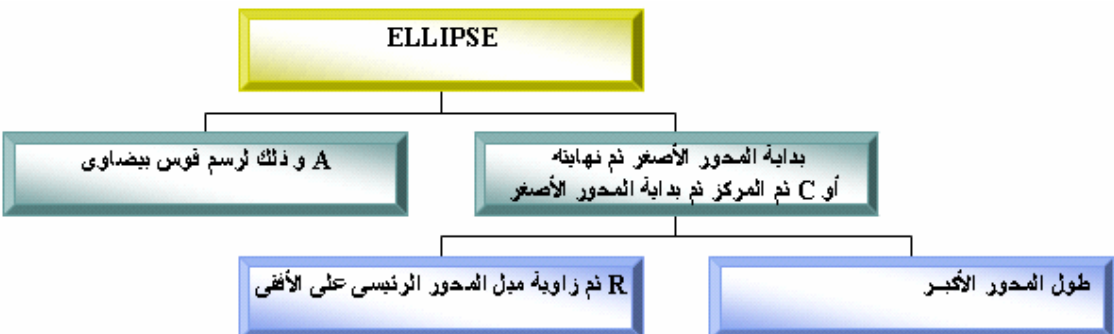

**قوس من قطع ناقص:**

**الأمر ELLIPSE <**= **A ثم خطوات رسم قطع ناقص ثم ندخل احداثيات النقطة 1 ثم 2 فنقطع القوس من 1 إلى 2**

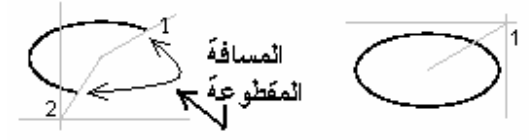

و الآن سأدرج مثال بالخطوات لتسهيل التطبيق العملى: الشكل النهائى:

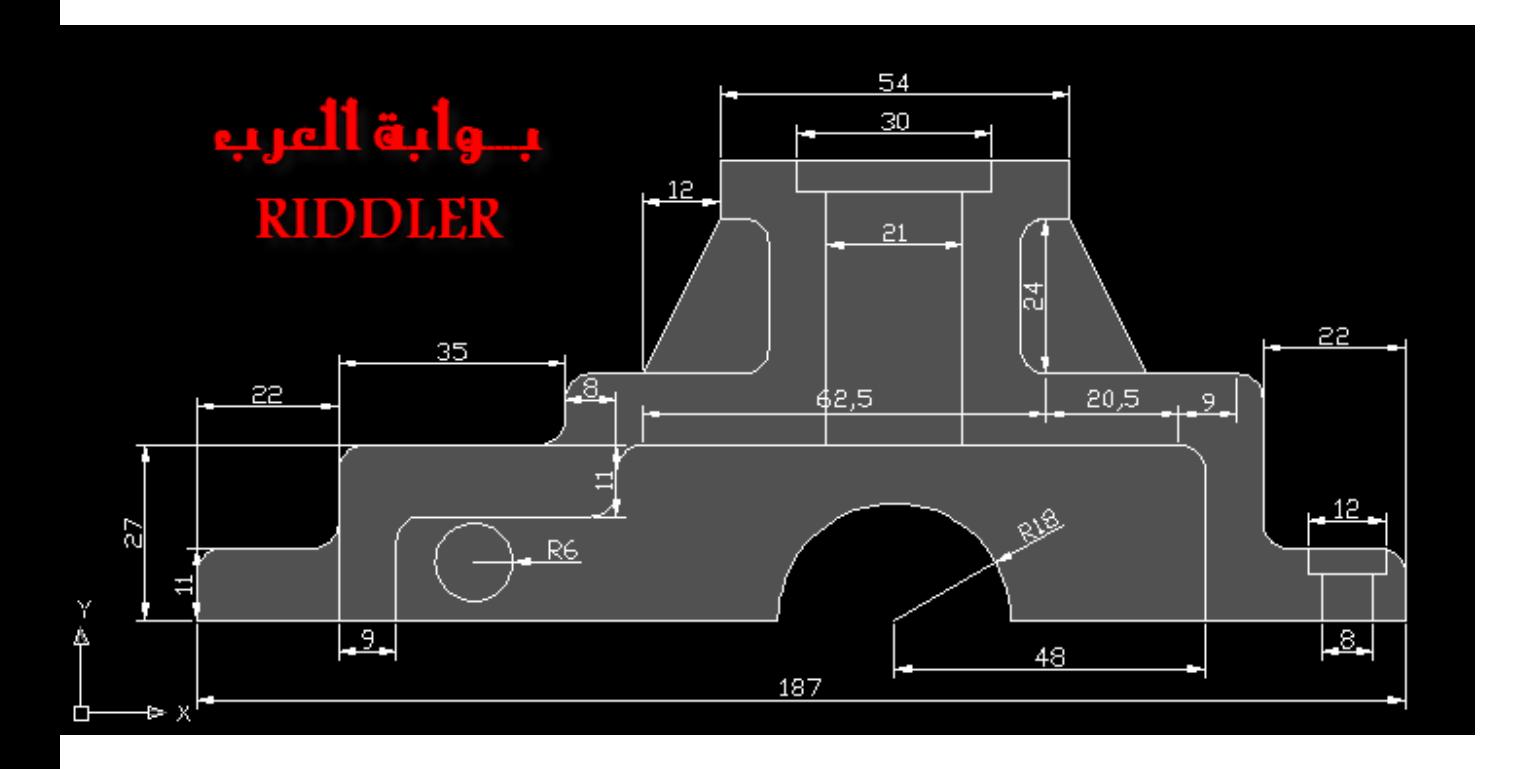

لاحظ بعد آل خط نضغط ENTER لبدأ أمر جديد L ثم البداية 100,100 مثلاً ، ثم 190,100 ثم ENTER ثم L و 226,100 و 287,100 نلاحظ أن الرسم صغير نختر  $\sqrt[4]{x}$ REALTIME ZOOM و هى و نحدد الزووم المناسب

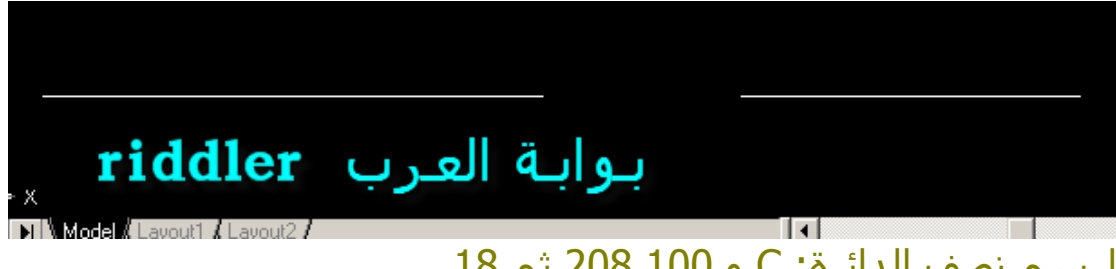

لرسم نصف الدائرة: C و 208,100 ثم 18

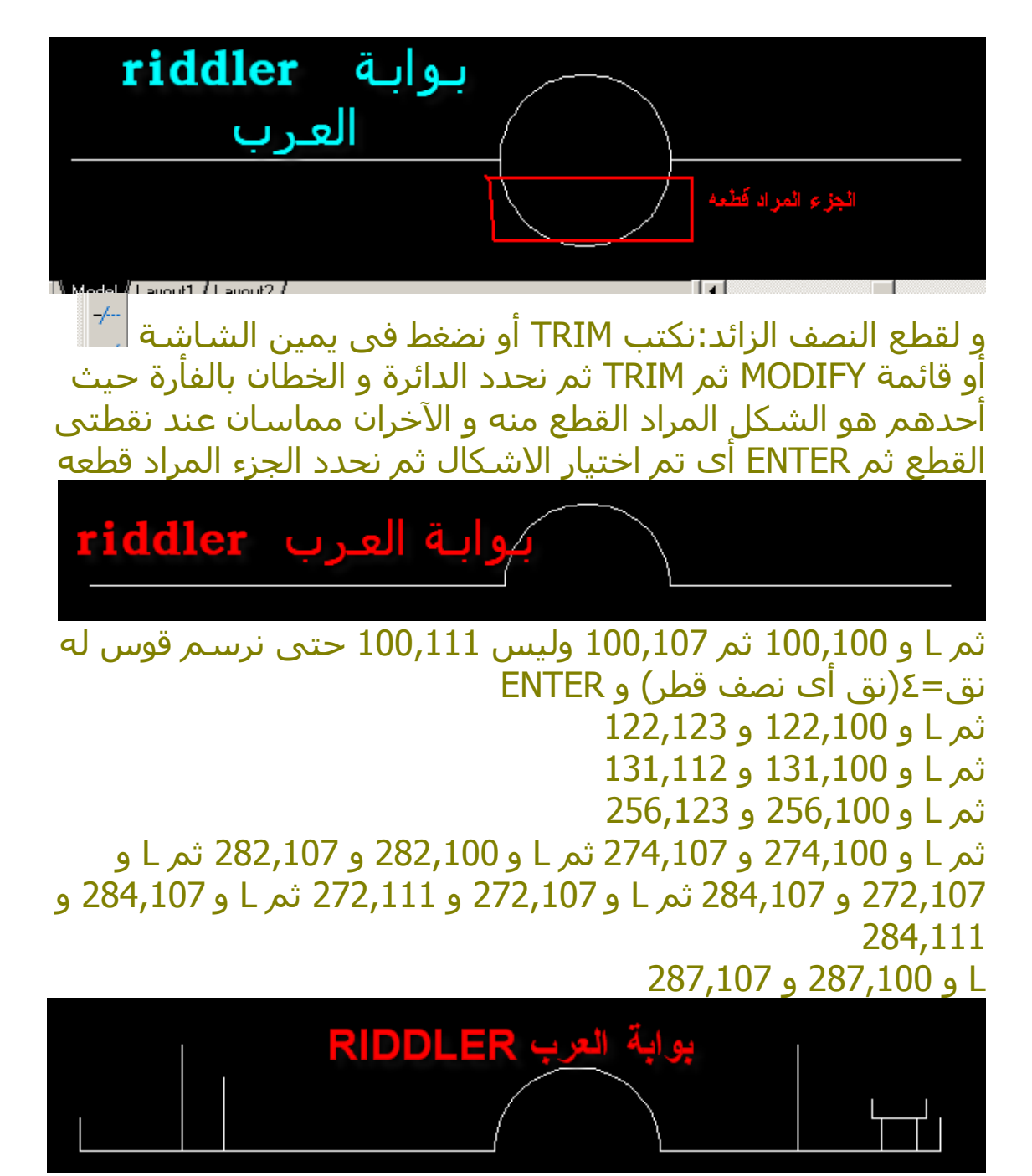

 Lو 197.5,127و 197.5,166 ثم Lو 218.5,127 و 218.5,166 Lو 193,166 و 223,166 Lو 193,166و 193,171 Lو 223,166 و 223,171

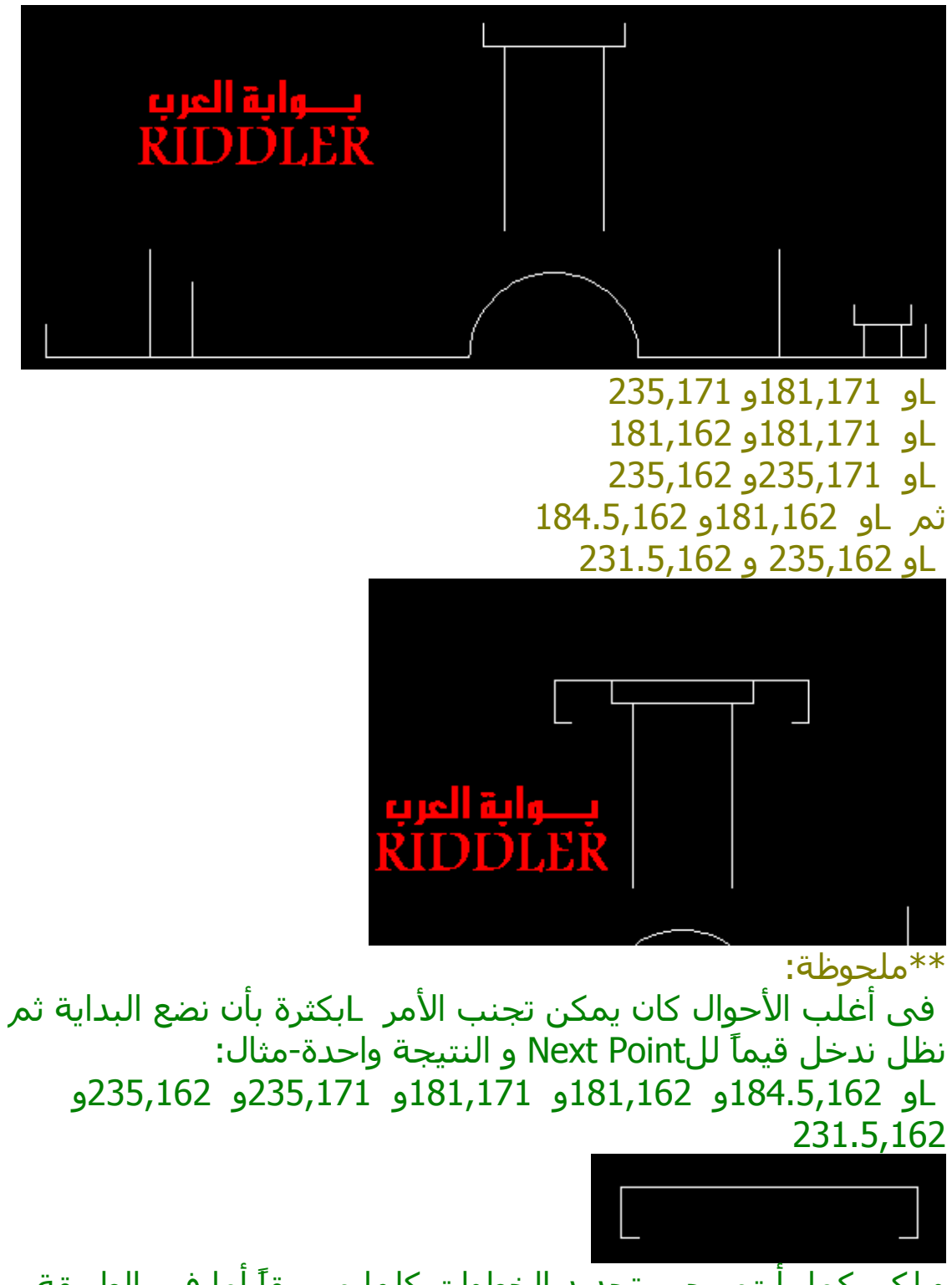

و لكن كما رأيتم يجب تحديد الخطوات كلها مسبقاً أما فى الطريقة التى أستخدمها فيمكن رسم أى خط يقابلك....و نعود لمثالنا الرئيسى

 Lو 188.5,158و 188.5,142 Lو 227.5,158و 227.5,142 Lو 184.5,138و 161,138 Lو 231.5,138و 261,138 Lو 265,134و 265,115 Lو 269,111و 283,111 <u>enel črla</u>

و الآن نعمل الأركان المكونة من أقواس: للسهولة نرسم دوائر ثم نمسح الزوائد منها نرسم الدوائر بطريقة TTR : Cو TTRو نحدد بالفأرة خطان يمسان الدائرة ثم نكتب نصف القطر (=٤ مم )،فمثلا هذا الرآن

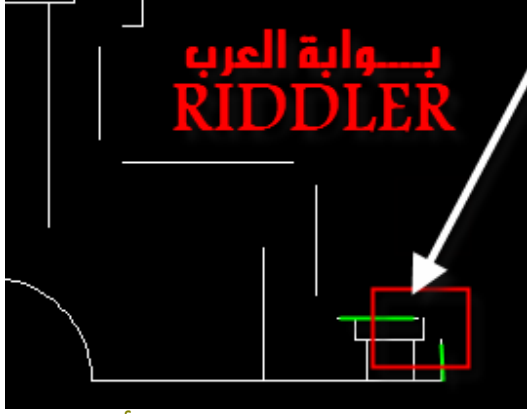

<sup>C</sup>و TTR<sup>و</sup> نحدد بالفأرة الخط العلوى (الموضح باللون الأخضر )

بالوقوف عليه ال<del>بيئة</del> و آذلك الخط القائم الأخضر الآخر ،ثم نكتب 4

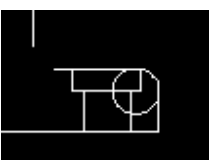

## فنحصل على هذه الدائرة و لقطع الزوائد

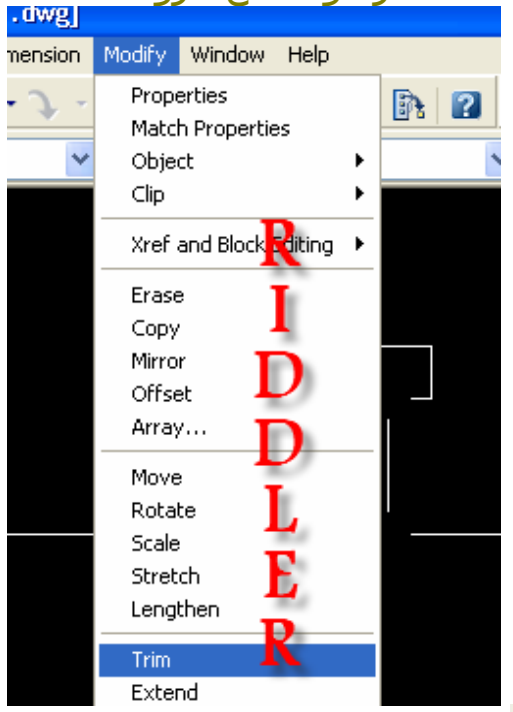

قائمة Modifyثم Trimأو من العمود الأيمن أو نكتب TRIM ثم نختار القوس الذى نريد مسحه و المماسان له : هما نفس الخطان ذوى اللون الأخضر ثم نضغط [ENTER [ثم نعيد الضغط على الجزء الذى نريد مسحه ثم [ENTER[لإنهاء الخطوات

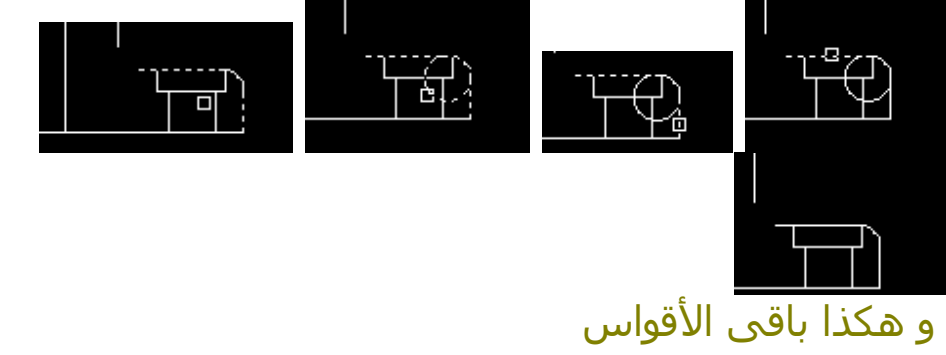

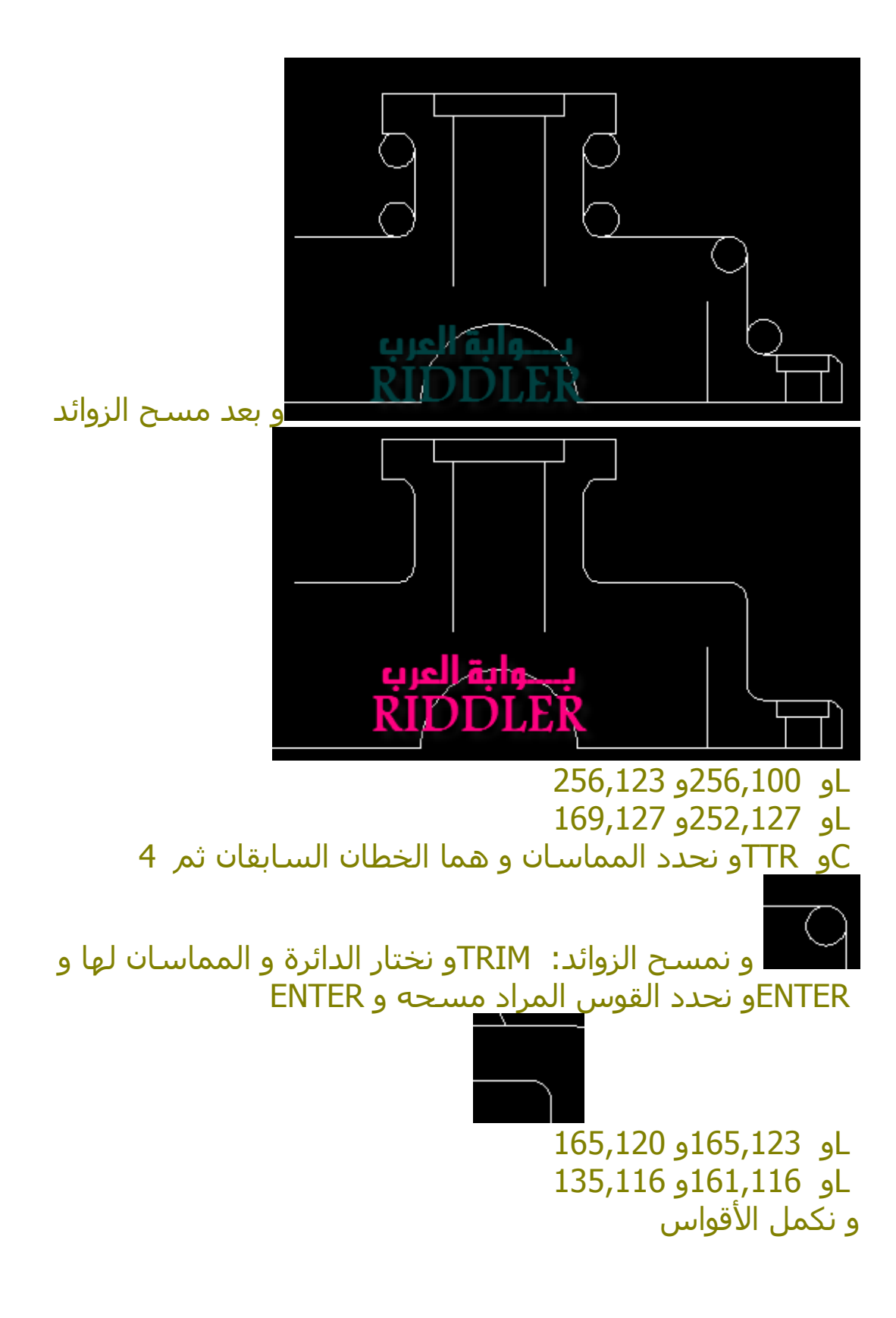

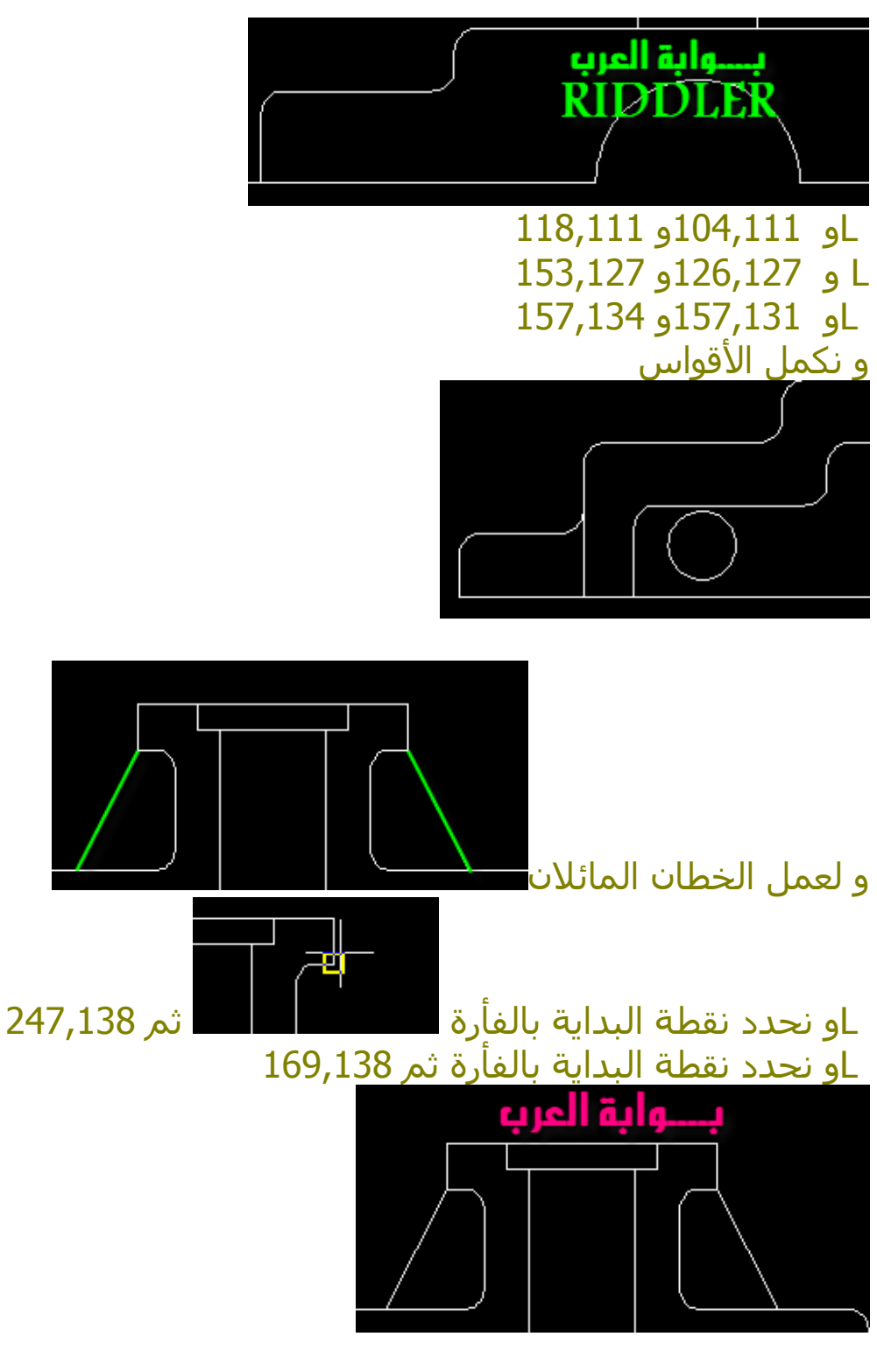

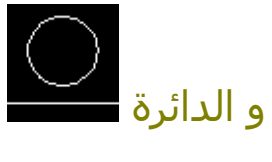

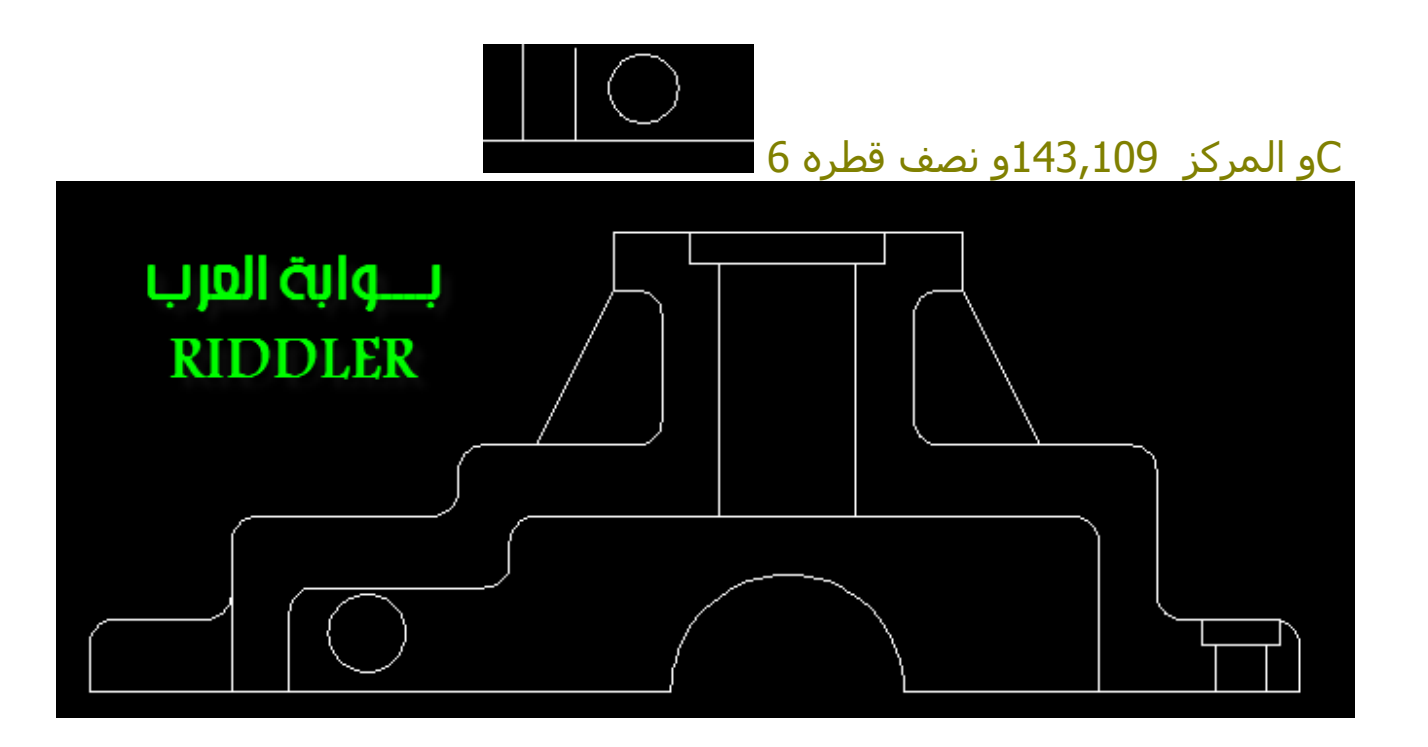

و سنتعلم فيما بعد كتابة الابعاد و تظليل الشكل و الطبقات.

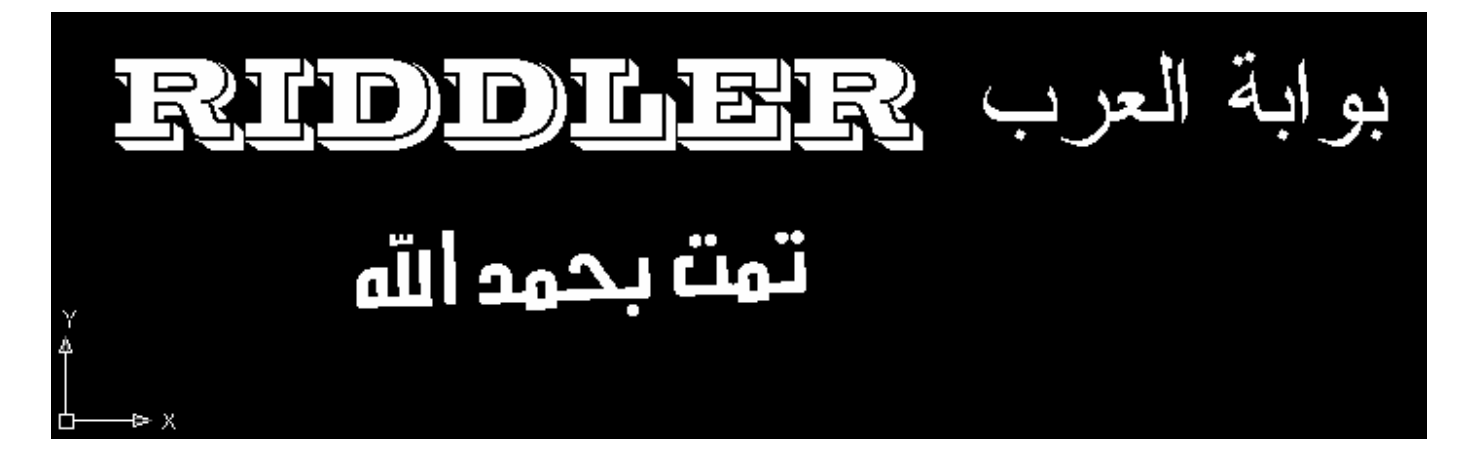

Mohamed\_riddler@yahoo.com 0126243223 **www.riddler.tk**